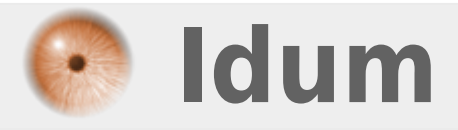

## **Juniper : Upgrade SRX >>> Procédure d'upgrade d'un routeur SRX**

**Description :**

**Ce cours a pour but de vous apprendre à réaliser un upgrade de routeur Juniper SRX.**

### **Juniper : Upgrade SRX**

#### **>>> Procédure d'upgrade d'un routeur SRX**

#### **Sommaire :**

I) Vérifications II) Upgrade 1) Upgrade via FTP 2) Upgrade via USB

# **I) Vérifications**

Pour commencer, vérifiez la version du software sur la primary et backup partitions.

```
show system snapshot media internal
```
Vous devez obtenir :

```
JUNOS 15.1X49-D60.7 built 2016-09-13 22:27:47 UTC
nsalmon@Juniper> show system snapshot media internal
Information for snapshot on internal (/dev/da0s1a) (backup)
Creation date: Oct 31 21:02:57 2016
JUNOS version on snapshot:
  junos : 15.1X49-D45-domestic
Information for snapshot on internal (/dev/da0s2a) (primary)
Creation date: Jun 23 14:03:04 2017
```
Vous pouvez voir que la version active est « 15.1X49-D60.7 » et que la version backup est : « 15.1X49-  $D45$  ».

## **II) Upgrade**

Ci-dessous les étapes de mises à jour :

### **1) Upgrade via FTP**

**–** La première étape consiste à télécharger le firmware sur le site de Juniper (il vous faudra un compte avec les droits).

- **–** La deuxième étape consiste à déposer votre firmware sur votre serveur FTP.
- **–** Ensuite connectez-vous sur votre routeur Juniper et tapez les commandes suivantes :

request system software add no-copy no-validate ftp://admin:azerty123@192.168.17.199/junos-srxsme-15.1X49-D75.5-domestic.tgz

- **admin** : est le nom de l'utilisateur FTP.
- **azerty123** : est le password de l'utilisateur FTP.
- **192.168.17.199** : est l'adresse IP de mon serveur FTP local.
- **junos-srxsme-15.1X49-D75.5-domestic.tgz** : est le nom du firmware que le routeur doit télécharger et installer.

Le téléchargement du firmware peut prendre un certain temps, donc vous devez être patient.

**–** Une fois le téléchargement terminé, vous devez redémarrer votre routeur :

request system reboot

Un routeur Juniper SRX prend environ 7 Minutes pour démarrer donc encore une fois soyez patient :)

**–** Une fois le routeur de nouveau opérationnel, vous devez synchroniser la partition **"Primary"** et **"Secondary"**.

request system snapshot slice alternate

## **2) Upgrade via USB**

**–** La première étape consiste à télécharger le firmware sur le site de Juniper (il vous faudra un compte avec les droits).

- **–** La deuxième étape consiste à déposer votre firmware sur votre clef USB.
- **–** Ensuite connectez-vous sur votre routeur Juniper avec l'utilisateur root.
- **–** Passez en mode shell :

root>Start shell root@%

Comme vous pouvez observer en passant en mode shell, le prompt change. Il passe de **">"** à **"@%"**.

**–** Tapez les commandes suivantes pour créer un répertoire et monter la clef USB (équivalent à du linux).

```
mkdir /var/tmp/usb
root@%mount –t msdos /dev/da1s1 /var/tmp/usb
```
**–** Vérifiez le contenu de la clef :

cd /var/tmp/usb ls

**–** Vous devez voir le firmware de votre clef USB.

**–** Passez en mode Juniper CLI :

root@%cli

**–** Tapez la commande suivante pour installer le firmware :

request system software add /var/tmp/usb/junos-srxsme-15.1X49-D75.5-domestic.tgz no-copy no-validate

- **junos-srxsme-15.1X49-D75.5-domestic.tgz** : est le nom du firmware que le routeur doit télécharger et installer.
- **–** Une fois le téléchargement terminé, vous devez redémarrer votre routeur :

request system reboot

Un routeur Juniper SRX prend environ 7 Minutes pour démarrer !!

**–** Une fois le routeur de nouveau opérationnel, vous devez synchroniser la partition **"Primary"** et **"Secondary"**.

request system snapshot slice alternate

**8 juin 2020 -- N.Salmon -- article\_351.pdf**

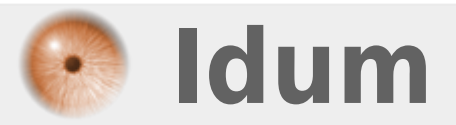